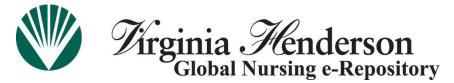

A resource of the Honor Society of Nursing, Sigma Theta Tau International

## Virginia Henderson Global Nursing e-Repository ("Henderson Repository" or "the repository")

## **Eleven-Step Instruction Guide for Submissions**

**Reminder:** You must register with the Henderson Repository and receive authorization to a specific collection or collections prior to submitting items. For registration instructions, please see the separate guide posted under the repository's "<u>Policies and Guidelines</u>" link in the "Quick Guides" menu.

The following steps will lead you through the submission process. Helpful screenshots from an actual submission are provided as additional support. The actual screens may vary slightly depending on collection.

**Step 1 – Preparation.** Gather the general information that you would like to include in your item's record, such as title, keywords, sponsors, abstract text, author contact information, and other pertinent details that you may want to include prior to logging in to the repository and beginning the submission process.

**Step 2** – **Log in.** Go to the repository home page at <u>www.nursingrepository.org</u>. Click on **"Login"** and sign in to the system.

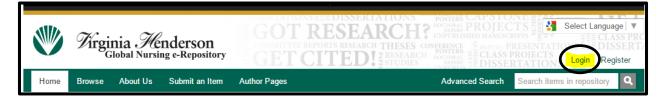

After logging in successfully, your name will appear in the upper right-hand corner.

**Step 3 – Begin the Submission.** Click on the **"Submit an Item"** tab located on the menu bar at the top of the homepage.

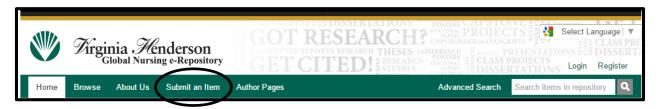

**Step 4** – **Collection Selection.** Choose the appropriate collection. Based on your personal access level and authorization, you may only see one collection. The example below shows access to many collections.

| Note       Note                                                                                                    | ۷    | <i>V</i> irgi | nia Me<br>Iobal Nursi | nderson    | l<br>ory GR                      | TTEE REPORTS RESEARCH                                                                                                    | ATIONS TOTES CAP<br>RCH? DOCTAR PRO<br>UNPURISHED<br>THESES CONFERENCE<br>TOSTES TOTES<br>STUDIES DOCTAR<br>STUDIES DOCTAR                                                                                                    | DIECTS<br>ANUSCHPTS<br>PRESENTATIONS<br>LASS PROJECTS<br>(Logout)                 | guage V<br>CLASS PRODISSERTA<br>Admin = |
|----------------------------------------------------------------------------------------------------|------|---------------|-----------------------|------------|----------------------------------|----------------------------------------------------------------------------------------------------|----------------------------------------------------------------------------------------------------|-----------------------------------------------------------------------------------|-----------------------------------------|
| Submit: Choose Collection         Select the collection you wish to submit an item to from the list below, then click "Next". More Help         Collection         Independent Submissions         Clinical Nursing Research and EBP - Adult Cardiovascular         Clinical Nursing Research and EBP - Adult Cardiovascular         Clinical Nursing Research and EBP - Adult Medical/Surgical         Clinical Nursing Research and EBP - Adult Medical/Surgical         Clinical Nursing Research and EBP - Ambulatory & Rehabilitation         Clinical Nursing Research and EBP - Behavioral Health         Clinical Nursing Research and EBP - Geriatics         Clinical Nursing Research and EBP - Obstetrical & Gynecologic – Maternal/Child Health         Clinical Nursing Research and EBP - Obstetrical & Gynecologic – Maternal/Child Health         Clinical Nursing Research and EBP - Obstetrical & Gynecologic – Maternal/Child Health         Clinical Nursing Research and EBP - Polotogy         Clinical Nursing Research and EBP - Periotogy         Clinical Nursing Research and EBP - Periotogy         Clinical Nursing Research and EBP - Periotogy         Clinical Nursing Research and EBP - Periotogy         Clinical Nursing Research and EBP - Periotogy <td< th=""><th>Home</th><th>Browse</th><th>About Us</th><th>My Profile</th><th>Submit an Item</th><th>Author Pages</th><th>Advanced Se</th><th>earch Search items in reposito</th><th>ory Q</th></td<> | Home | Browse        | About Us              | My Profile | Submit an Item                   | Author Pages                                                                                                    | Advanced Se                                                                                                    | earch Search items in reposito                                                    | ory Q                                   |
| Nursing Research - Community & Environmental Health                                                                                                    |      | -             |                       | Subm       | it: Choose<br>e collection you w | Collection<br>rish to submit an item to fi<br>Independent Submission<br>Clinical Nursing Resea<br>Clinical Nursing Resea | ns<br>rch and EBP - Adult Cardiovasc<br>rch and EBP - Adult Critical Car<br>rch and EBP - Adult Medical/Su<br>rch and EBP - Adult Medical/Su<br>rch and EBP - Behavioral Health<br>rch and EBP - Geriatrics<br>rch and EBP - Geriatrics<br>rch and EBP - Leadership<br>rch and EBP - Obstetrical & Gyr<br>rch and EBP - Obstetrical & Gyr<br>rch and EBP - Pelilative Care<br>rch and EBP - Pediatrics<br>rch and EBP - Perioperative | re<br>re<br>rgical<br>shabilitation<br>h<br>s<br>necologic – Maternal/Child Healt | h<br>•                                  |

After selecting the appropriate collection, click "Next."

Note: As you work through the submission process, a bar at the top of each page will highlight the current step. The steps may change depending on the collection you are submitting to, but the progress bar will always be visible.

Upload Pre-Authorization Pre-populate Initial questions Describe Verify License License Complete

Each step will also have buttons at the bottom of the page that allow you to <u>move forward</u> as well as to <u>go back</u>, if needed.

| Click 'Next ⊳' to co | ntinue. |             |
|----------------------|---------|-------------|
| < Previous           | Next >  | Cancel/Save |
|                      |         | 7           |

You also have the option to <u>cancel or save and exit</u>. This is helpful if you are partially through the submission and find that you are unable to complete it during a single session, or if you want to remove a submission and start over. Save and exit to finish a submission at a later time.

Step 4 – continued. When you select the "Cancel/Save" option, the following screen appears with three choices: "Oops, continue submission," "Remove the submission," or "Save it, I'll work on it later."

| Cancel or Sa                               | ave Subr     | nission           |          |        |        |            |           |          |
|--------------------------------------------|--------------|-------------------|----------|--------|--------|------------|-----------|----------|
| Pre-Authorization                          | Pre-populate | Initial questions | Describe | Upload | Verify | License    | License   | Complete |
| Do you want the hal<br>You can also return |              |                   | -        |        | -      | -          | _         |          |
| Oops, continu                              | e submissio  | n Remove t        | he submi | ssion  | Save   | it, I'll w | ork on it | t later  |

Incomplete submissions are accessed by clicking on the "**My Profile**" tab on the menu bar at the top of the Henderson Repository home page.

|      |        |          |            |                |              | Million and an oral of the | NDTIRITY        |                            |   |
|------|--------|----------|------------|----------------|--------------|----------------------------|-----------------|----------------------------|---|
| Home | Browse | About Us | My Profile | Submit an Item | Author Pages |                            | Advanced Search | Search items in repository | ٩ |
|      |        |          |            |                |              |                            |                 |                            |   |

**Step 5 – Pre-Authorization.** You will be taken to a page that provides important information regarding submitting items to "open access" repositories. You will be asked to indicate that you have read the information and choose to proceed. This is a required step to ensure that you are a well-informed submitter to the Henderson Repository.

To read the full text of the statement, click on the link. If you agree with the information, check the box and click on **"Next"** to continue the submission process.

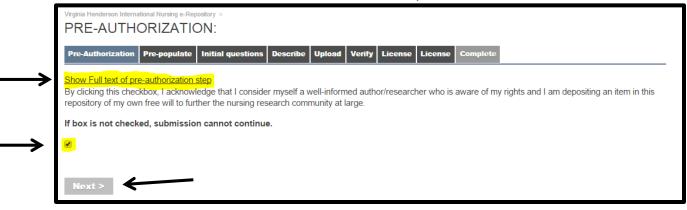

**Step 6** – **Lead-in Screens.** Depending on the collection, you may be (1) taken to a pre-populate screen and/or (2) asked a set of initial questions. These questions are designed to simplify the submission process by pre-populating fields and/or limiting the information fields you will be asked to fill in during the item description phase. Fill in all necessary information, if applicable, and click on "**Next**" to proceed to the next screen.

| Virginia Henderson Interna<br>Submit: Des                                                    |                                     | -                                                              |                                |                         |                        |                              |                          |                  |
|----------------------------------------------------------------------------------------------|-------------------------------------|----------------------------------------------------------------|--------------------------------|-------------------------|------------------------|------------------------------|--------------------------|------------------|
| <b>Pre-Authorization</b>                                                                     | Pre-populate                        | Initial questions                                              | Describe                       | Upload                  | Verify                 | License                      | License                  | Complete         |
| There are two meth<br>(metadata) manually<br>or files, or submit the<br>submission before it | / or pre-populat<br>e metadata only | e some of the fields<br>(you will be able to                   | s using a Pu<br>o add a file I | ibMed ID<br>later). Yoเ | or a DO<br>u will be a | I. You will t<br>able to rev | then be ab<br>iew and eo | le to add a file |
| *                                                                                            | e used to pre-p                     | a publisher's DOI y<br>opulate the submis                      |                                |                         |                        |                              |                          |                  |
| PubMed ID                                                                                    |                                     |                                                                |                                |                         |                        |                              |                          |                  |
|                                                                                              |                                     |                                                                |                                |                         |                        |                              |                          |                  |
| Publisher's [                                                                                | Ю                                   |                                                                |                                |                         |                        |                              |                          |                  |
|                                                                                              |                                     |                                                                |                                |                         |                        |                              |                          |                  |
| NOTE: Some                                                                                   | publishers have                     | etadata click the 'N<br>e certain conditions<br>SHERPA's Romeo | about you                      |                         |                        | 0                            |                          |                  |
| Click 'Next >' to con<br>< Previous                                                          |                                     | Cancel/Save                                                    |                                |                         |                        |                              |                          |                  |
|                                                                                              |                                     |                                                                |                                |                         |                        |                              |                          |                  |
|                                                                                              |                                     |                                                                |                                |                         |                        |                              |                          |                  |
| Virginia Henderson Intern<br>Submit: Des                                                     | _                                   |                                                                |                                |                         |                        |                              |                          |                  |
| Pro Authorization                                                                            |                                     |                                                                | Departit                       |                         | ad Vor                 | ity Licor                    |                          | neo Complete     |

Please check the boxes next to the statements that apply to this submission. More Help...

The item has more than one title, e.g. a translated title

## The item has been published before

|            | $\frown$ |             |
|------------|----------|-------------|
| < Previous | Next >   | Cancel/Save |
|            |          |             |

**Step 7 – Item Description.** During the item description phase, you will be asked to fill in basic information. These information fields may change based on the collection objectives. Some information is required; other information is optional. Please feel free to enter all data you have available and that you wish to share with your fellow nurses and other researchers who will utilize the Henderson Repository. Answer questions appropriately for your specific item type. The screen below is an example of the information you will be asked to provide.

| Virginia Henderson International Nursing e-Repository >                                                                 |
|----------------------------------------------------------------------------------------------------|
| Submit: Describe your Item                                                                                              |
| Pre-Authorization Pre-populate Initial questions Describe Upload Verify License License Complete                        |
| Please enter the requested information about your submission below. (More Help)<br>Fields marked with '*' are required. |
| Language                                                                                                    |
| Select the language of the main content of the item.                                                                    |
| N/A 🔻                                                                                                    |
|                                                                                                    |
| * Category                                                                                                    |
| Please indicate the extent of the item to be deposited.                                                                 |
| Abstract •                                                                                                    |
| * Title                                                                                                    |
| Enter the main title of the item.                                                                                       |
|                                                                                                    |
| * Author                                                                                                    |
| Enter the name of the author(s). Primary author first.                                                                  |
| Last name, First name(s) + Jr e.g. Smith, Donald Jr orcidId Add More                                                    |
| Find and Add                                                                                                    |

**Step 8 – Uploading Files.** After the item description phase is completed, you will need to upload the actual file(s). Click on the **"Choose File"** button to search your computer for the file. When the appropriate file has been selected, it will appear where the words "No file chosen" are printed. Add an appropriate description in the **"File Description"** field, then select **"Next"** to proceed to the following screen.

| Virginia Henderson International Nursing e-Repository > Submit: Upload a File                                                                                                    |
|----------------------------------------------------------------------------------------------------|
| Pre-Authorization Pre-populate Initial questions Describe Upload Verify License License Complete                                                                                                    |
| Click 'Browse' to search for the file you wish to upload from your computer. More Help                                                                                                    |
| Please note that the Virginia Henderson Global Nursing e-Repository is able to preserve the content of certain types of files better than other types. Information about file types and levels of support for each are available. |
| To skip this step please click 'Skip'                                                                                                    |
| Document File:                                                                                                    |
| Choose File of file chosen                                                                                                    |
| File Description:                                                                                                    |
| Please give a brief description of the contents of this file, for example "Main article", or "Experiment data readings".                                                                                                    |
| To discuss item embargos, please contact the Repository Manager: <u>repository@stti.org</u> .                                                                                                    |
| < Previous Next > Skip > Cancel/Save                                                                                                    |

The following page will appear. You may add an additional file or files if needed by selecting the "Add Another File" option. Files <u>must</u> be converted to Adobe PDF format when feasible (e.g., it is not feasible to convert a video file to Adobe PDF format). Please select that option from the drop-down menu and select "Go." Depending on the size of the file and the speed of your computer, this may take several minutes. Large files may need to be divided and saved as multiple files and uploaded.

| Submit: F            | nternational Nursing e-Repository ><br>ile Uploaded Successfully                                                                                                    | You may convert your file to<br>Adobe PDF format prior to<br>accessing the repository. |
|----------------------|----------------------------------------------------------------------------------------------------|----------------------------------------------------------------------------------------|
| Pre-Authorizati      |                                                                                                    |                                                                                        |
|                      | successfully uploaded. To verify, click on the file name below.                                                                                                    |                                                                                        |
| Primary<br>bitstream | File Details                                                                                                    | Actions                                                                                |
| 0                    | Name: Document One.docx<br>Size: 12008 bytes                                                                                                    | <u>Delete</u><br>Edit                                                                  |
|                      | Description: None<br>Conventor Adobe PDF                                                                                                    |                                                                                        |
| You can verify th    | hat the file(s) have been uploaded correctly by:                                                                                                    |                                                                                        |
|                      | on the filenames above. This will download the file in a new browser window, so that you can check the crem can calculate a checksum you can verify. <u>Click here for more information</u> . Show checksums | ontents.                                                                               |
| Add Anothe           | er File < Previous Next > Cancel/Save                                                                                                    |                                                                                        |

**Step 8 – continued.** After conversion, **(1)** remove the original file format by selecting the **"Delete"** option located to the right of that file. If you do not remove the original file, both file formats will become a part of your submission; this is unnecessary. Repeat the original file removal step as necessary for any additional files that you uploaded in the prior step. The removal option may also be used if a file was uploaded in error.

(2) You may add another file at this point, if necessary.

(3) There is the option to utilize the "**Checksums**" feature, which allows you to verify that the uploaded file is the same file as on your computer and that no changes were made during the upload procedure.

(4) Click on "Next" when you are satisfied that the upload and conversion process is correct and complete.

| Primary        | shows the files which have uploaded for this item. <u>More Help</u> File Details                                 | Actions |
|----------------|----------------------------------------------------------------------------------------------------|---------|
| 0              | Name: Document One.docx                                                                                          | Delete  |
|                | Size: 12008 bytes                                                                                                | Edit    |
|                | Description: None                                                                                                |         |
|                | Convert to Choose                                                                                                |         |
| 0              | Name: Document One.pdf                                                                                           | Delete  |
|                | Size: 14225 bytes                                                                                                | Edit    |
|                | Description: None                                                                                                |         |
| u can verify t | hat the file(s) have been uploaded correctly by:                                                                 |         |
| Clicking       | in the filenames above. This will download the file in a new browser window, so that you can check the contents. |         |

**Step 9 – Review.** Upon completion of the item description phase, you will be given a chance to review the information that you entered. If you would like to make corrections and/or additions, please click on the "**Edit**" buttons located to the right of each section. You will be taken back through each of the submission steps in order to make the changes. When you are satisfied with your information as entered, select "**Next.**"

| Submit: Vorify C           | Submissis         | n                                                       |                                                 |
|----------------------------|-------------------|---------------------------------------------------------|-------------------------------------------------|
| Submit: Verify S           | oleeiman          | 11                                                      |                                                 |
| Pre-Authorization Pre-p    | populate Initia   | I questions Describ                                     | e Upload Verify License License Complete        |
| Almost there!              |                   |                                                         |                                                 |
| Please check your submis   | sion below. You   | u may edit your submi                                   | ssion by selecting the 'Edit' button. More Help |
| If everything is OK, pleas |                   |                                                         |                                                 |
| You can safely check the f | files you've uplo | aded - a new window                                     | will be opened to display them.                 |
| Item has more than one     | title:            | No                                                      | Felt                                            |
| Previously published iter  |                   | No                                                      |                                                 |
| r reviously published iter |                   | NO                                                      | Ŭ                                               |
| Language                   | English (United S | States)                                                 |                                                 |
| Category                   | Full-text         |                                                         |                                                 |
| Title                      | Test Submission   |                                                         |                                                 |
| Author                     | Munsch, Kathlee   | n                                                       |                                                 |
| Author Membership          | Non-member        |                                                         |                                                 |
| Additional Author Info     |                   | n, MLS, Bon Vivant, Worl<br>I: kathleen@stti.org        |                                                 |
| Туре                       | Article           |                                                         |                                                 |
| Level of Evidence          | Other             |                                                         |                                                 |
| Research Approach          | N/A               |                                                         | $\frown$                                        |
| Conference year            | None              |                                                         | Edit                                            |
| Conference Name            | None              |                                                         | $\bigcirc$                                      |
| Conference Host            | None              |                                                         |                                                 |
| Conference Location        | None              |                                                         |                                                 |
| Keywords                   | test<br>test      |                                                         |                                                 |
| Abstract                   |                   | stract. It will be followed<br>a we no longer accept ab |                                                 |
| Sponsors                   | None              |                                                         |                                                 |
| Description                | None              |                                                         |                                                 |
| Uploaded File              | Document One.d    | ocx - Adobe PDF (Know                                   | Upload a different file                         |
| < Previous Nex             | t > Cance         | el/Save                                                 |                                                 |

**Step 10 – Creative Commons License.** You will be given the opportunity to assign a Creative Commons (CC) License to your work. A CC License allows you to set parameters for what you will or will not allow others to do with your work. Remember, you are **not** assigning copyright over to the Henderson Repository, and selecting a CC License is **not** required.

To select a license, answer the questions according to your preferences, and click on the "Select a License" button. See example screenshot below.

If you do not wish to select a license, select the "Skip Creative Commons" option.

If a license option is selected, an appropriate CC icon will appear with your item once it has been approved and made publicly available in the repository. This will let the public know how you have chosen to share your work with them.

For more information about what a CC License is, please visit <u>http://creativecommons.org/about/licenses</u>.

| Use a Creative Commons License                                                                                                    |
|----------------------------------------------------------------------------------------------------|
| Pre-Authorization Pre-populate Initial questions Describe Upload Verify License License Complete                                                                                                    |
| Submit: Use a Creative Commons License                                                                                                    |
| To license your Item under Creative Commons, follow the instructions below. You will be given an opportunity to review your selection. Follow the 'proceed' link to add the license. If you wish to omit a Creative Commons license, press the 'Skip Creative Commons' button. |
| CC Creative<br>CONCERSE<br>provided by <u>Creative Commons</u>                                                                                                    |
| Creative Commons licenses help you share your work while keeping your copyright. Other people can copy and distribute your work provided they <u>aive you credit</u> and only on the conditions you specify here. This page helps you choose those conditions.                 |
| If you want to share a work you created with no conditions, choose <u>CCO</u> . If you're sharing a work that isn't covered by copyright or on which the copyright has expired, choose the <u>Public Domain Mark</u> .                                                         |
| Allow commercial uses of your work? ( <u>more info</u> 고)<br>Yes<br>No                                                                                                    |
| Allow modifications of your work? ( <u>more info</u> ⊒)<br>◎ Yes                                                                                                    |
| <ul> <li>Yes, as long as others share alike (more info ]]</li> <li>No</li> </ul>                                                                                                    |
| Select a License                                                                                                    |
| <i>Note:</i> To license a work, you must be its copyright holder or have express authorization from its copyright holder to do so.                                                                                                    |
| Creative Commons does not provide legal advice or services. We provide form legal documents; the rest is up to you.                                                                                                    |
| < Previous Cancel/Save Skip Creative Commons >                                                                                                    |

**Step 10 – continued.** If a license option is selected, the following page will appear. To keep the license, click on the "proceed" option. To discard the option, click on the "**Skip Creative Commons**" link at the bottom of the page.

| Use a Creative Commons License                                                                                                    |   |
|----------------------------------------------------------------------------------------------------|---|
| Pre-Authorization Pre-populate Initial questions Describe Upload Verify License License Complete                                                                                                    |   |
| Submit: Use a Creative Commons License                                                                                                    |   |
| To license your Item under Creative Commons, follow the instructions below. You will be given an opportunity to review your selection. Follow the 'proceed' link to add the license. If you wish to omit a Creative Commons license, press the 'Skip Creative Commons' button. | w |
| provided by <u>Creative Commons</u>                                                                                                    |   |
| You have selected the <u>Attribution 4.0 International License</u> .<br>This license is permanently located at<br>http://creativecommons.org/licenses/by/4.0/.                                                                                                    |   |
| You may now proceed To accept the chosen license and proceed, click here.                                                                                                    |   |
| To decline the chosen license, click here.                                                                                                    |   |
|                                                                                                    |   |
| < Previous Cancel/Save Skip Creative Commons >                                                                                                    |   |

**Step 10 – continued.** Depending on your computer security and firewall settings, you may get the following warning after you select the proceed option. Select "**Yes.**" It may take several moments for the page to refresh. Please wait patiently for the next screen to appear.

| Security Warning                                                                                                    |
|----------------------------------------------------------------------------------------------------|
| The current webpage is trying to open a site on your intranet.<br>Do you want to allow this?                             |
| Current site: http://creativecommons.org                                                                                 |
| Intranet site: http://www.nursinglibrary.org                                                                             |
| Yes No                                                                                                    |
| Warning: allowing this can expose your computer to security risks. If<br>you don't trust the current webpage, choose No. |

**Step 11 – Distribution License.** As the last step, you need to carefully read through the Henderson Repository Distribution License to understand the license to which you are agreeing (sample below for informational purposes only) and what you are allowing the Honor Society of Nursing, Sigma Theta Tau International and the Henderson Repository to do with your work. This is a separate license from the CC License, and it <u>is required</u>. We suggest printing this license for your records.

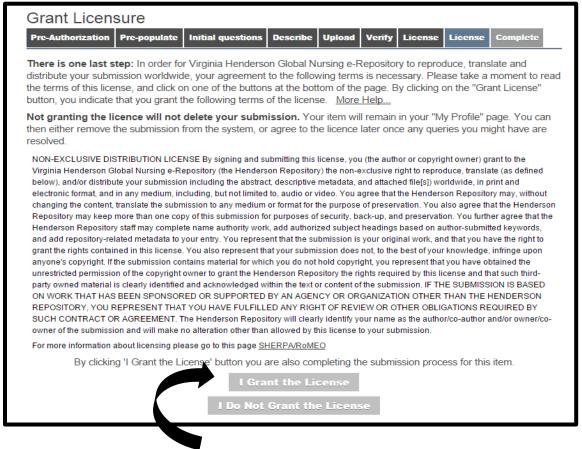

If you agree to the terms, please click "I Grant the License," and this will automatically complete your submission and the following notice will appear.

**Step 11 – continued.** If you do not grant the license, your item will not be submitted to the repository but will remain in your **"My Profile"** page. You can then either remove the submission from the system or agree to the license later, once any queries you might have are resolved.

Virginia Henderson International Nursing e-Repository >

Submit: Submission Complete!

Your submission will now go through the collection's review workflow. If there is no workflow, your submission will enter the Virginia Henderson Global Nursing e-Repository. You will receive e-mail notification as soon as your submission has become a part of the collection, or if for some reason there is a problem with your submission. You can also check on the status of your submission by going to the My Profile page.

Submit another item to the same collection

After submission, your item will go through the chosen collection's review process. You will receive a notification if your item is rejected, and/or requires revisions, and/or is posted to the repository. To track the progress of your submission, select the **"My Profile"** tab on the menu bar at the top of the Henderson Repository home page and scroll down to the **"Status of submissions in workflow"** section.